# Подготовка отчетности

- [Создание отчета](#page-0-0)
- [Сохранение отчета](#page-1-0)
- [Проверка отчета на ошибки](#page-2-0)
- [Отправка отчета и другие возможности](#page-4-0)

#### <span id="page-0-0"></span>Создание отчета

Для создания отчета нажмите кнопку Добавить документ (1) Создать (2). Выберите нужное направление и нажмите на отчет. В строку Поиск... можно ввести КНД, ОКУД или название отчета для быстрого поиска:

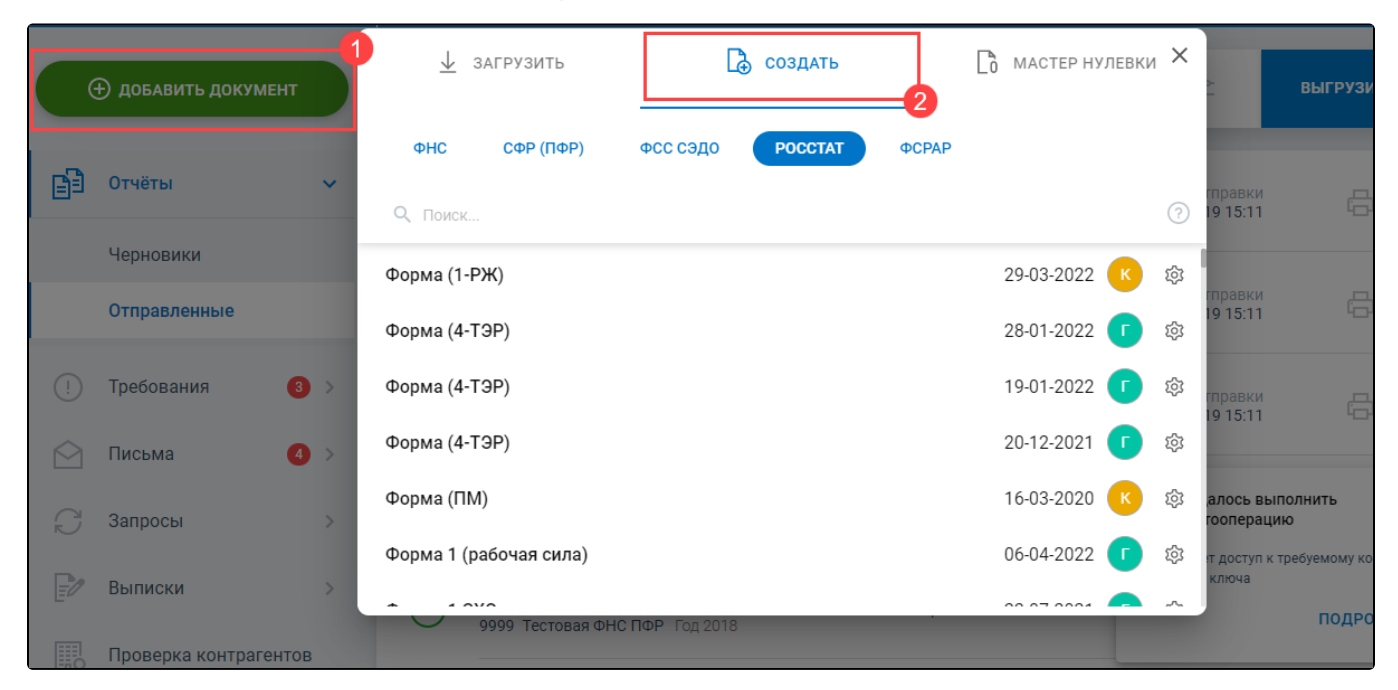

Если требуется предоставить отчет другой версии или периода, при создании отчета нажмите иконку шестеренки (1). В настройках параметров отчета выберите требуемую версию или период (2). Нажмите кнопку Создать:

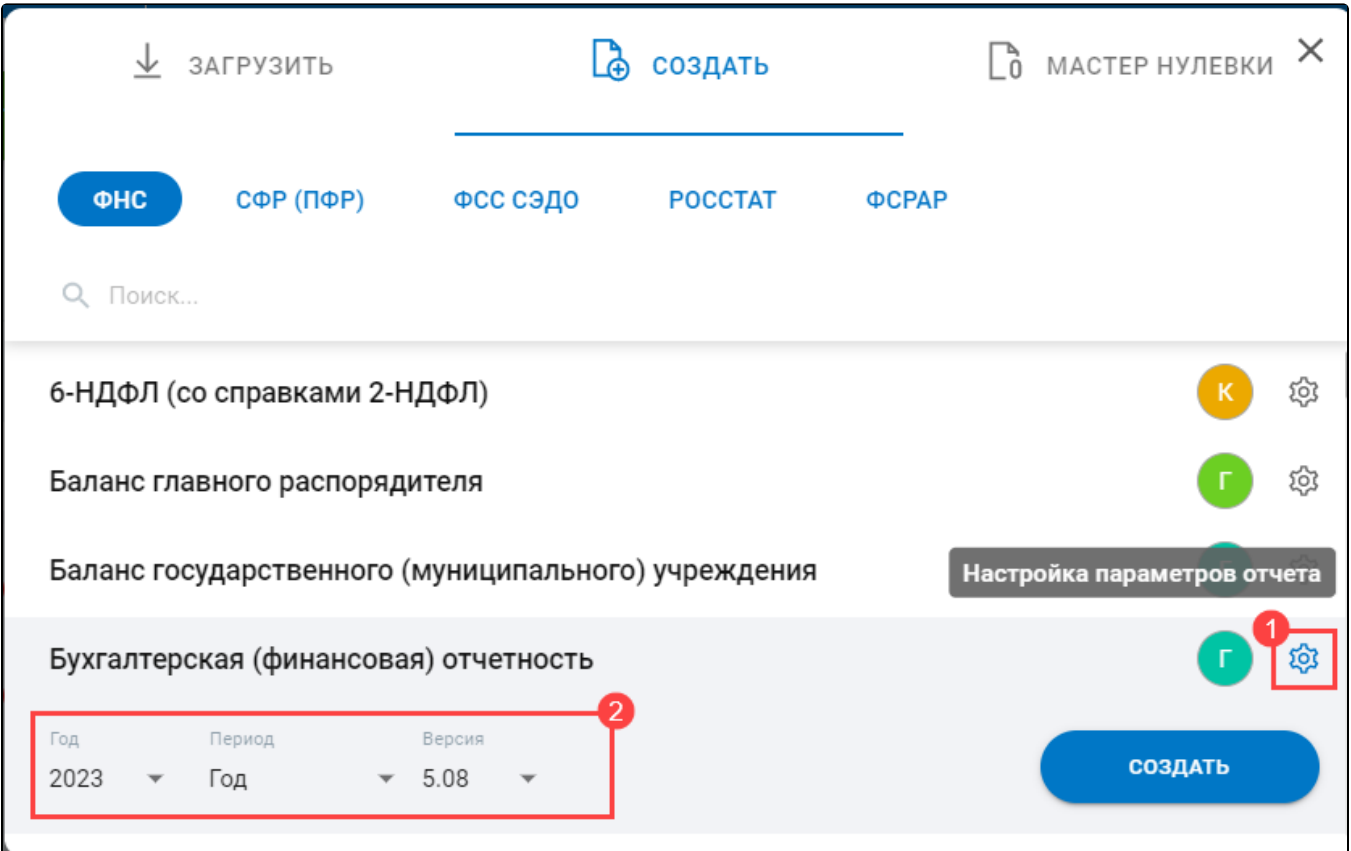

#### Форма будет открыта в редакторе:

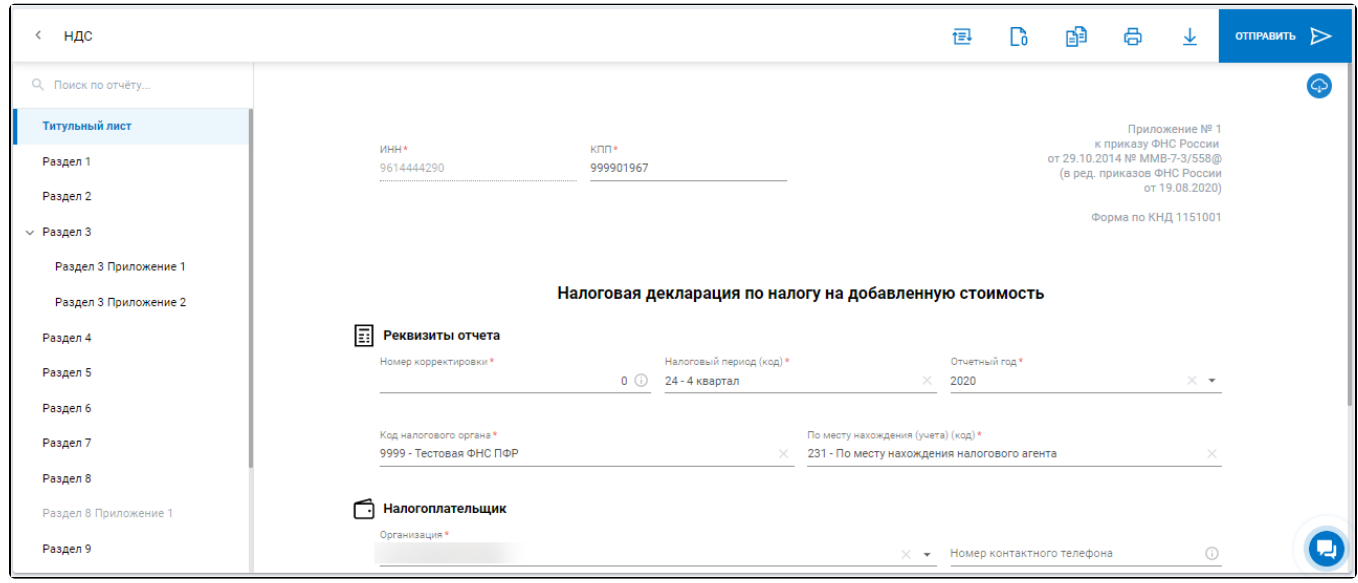

### <span id="page-1-0"></span>Сохранение отчета

Все внесенные изменения будут сохраняться в режиме реального времени. Если закрыть интернет-браузер в процессе заполнения формы, изменения будет сохранены автоматически.

Если требуется сохранять изменения вручную, нажмите на уведомление Изменения сохранены:

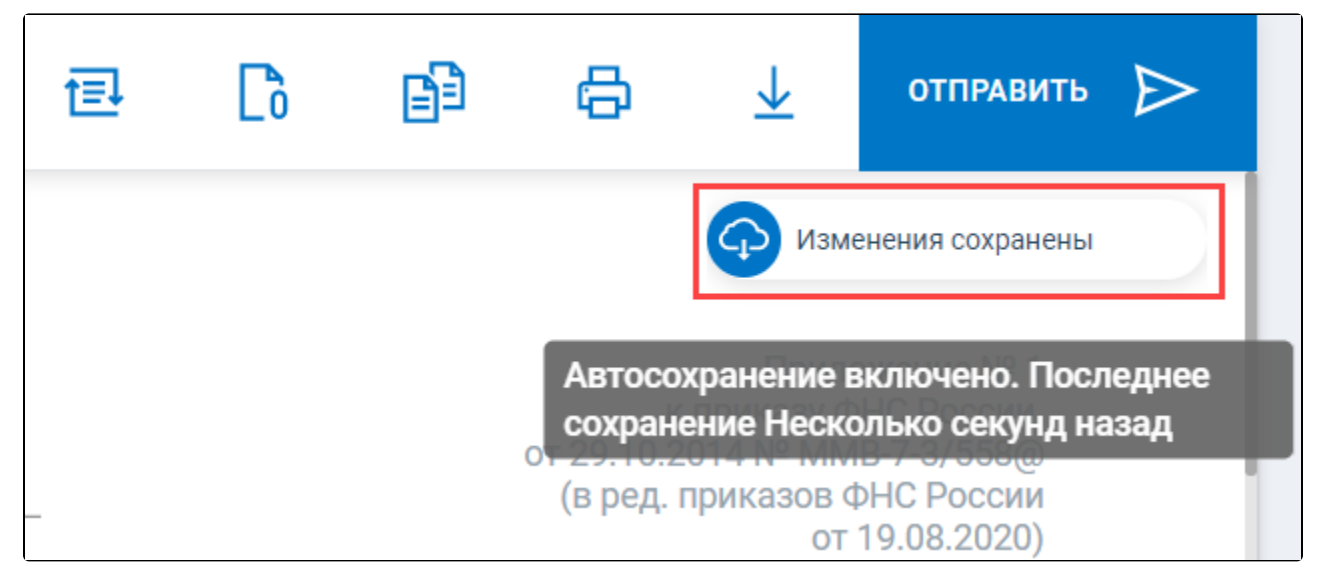

Появится кнопка Сохранить и уведомление изменится на Автосохранение отключено:

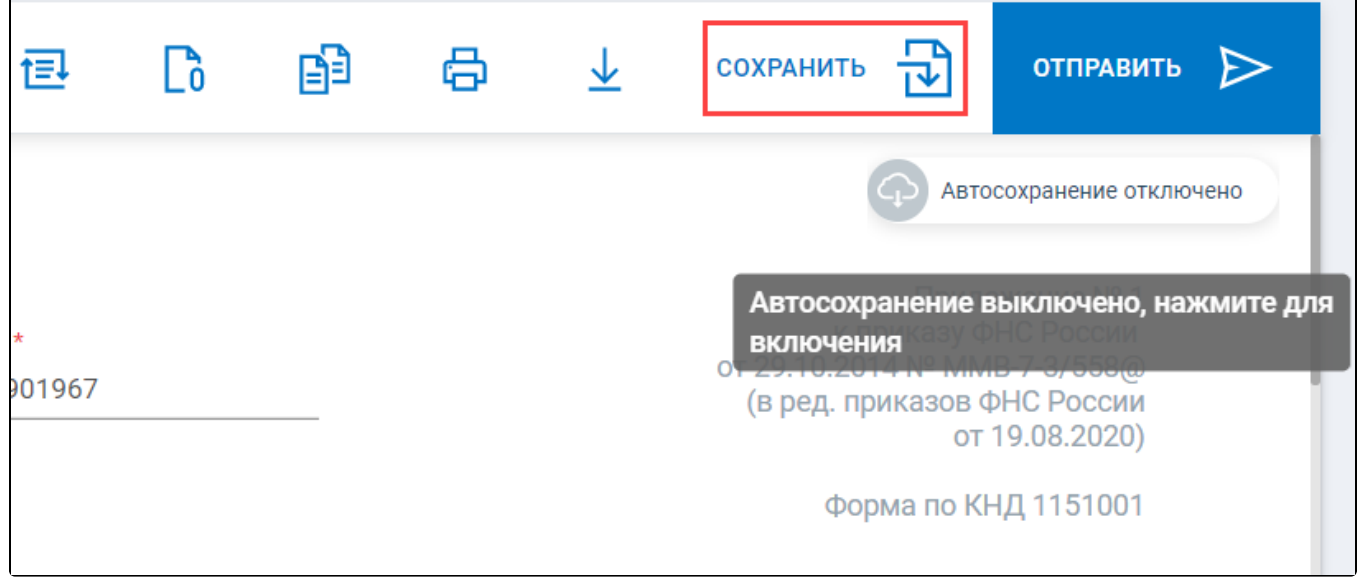

## <span id="page-2-0"></span>Проверка отчета на ошибки

В процессе заполнения отчета в шапке может появиться иконка Количество ошибок. Отправка отчета с ошибками невозможна. Для просмотра подробной информации о местонахождении и содержании ошибок нажмите иконку с ошибками:

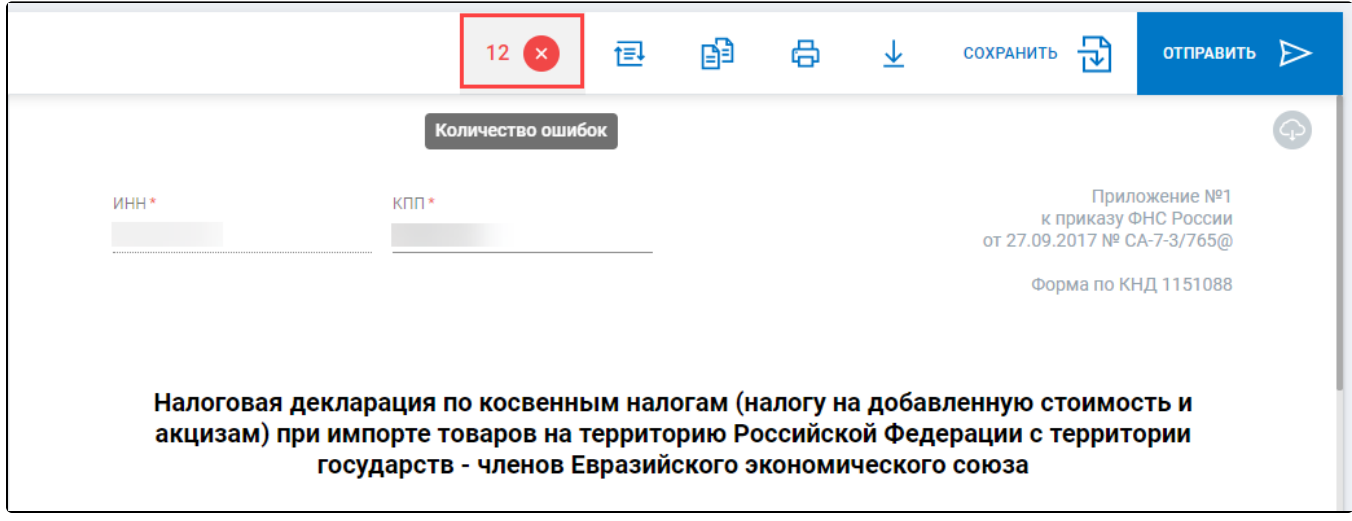

 $\overline{\phantom{0}}$ 

Откроется окно навигации по ошибкам. Для просмотра подробной информации нажмите на раздел:

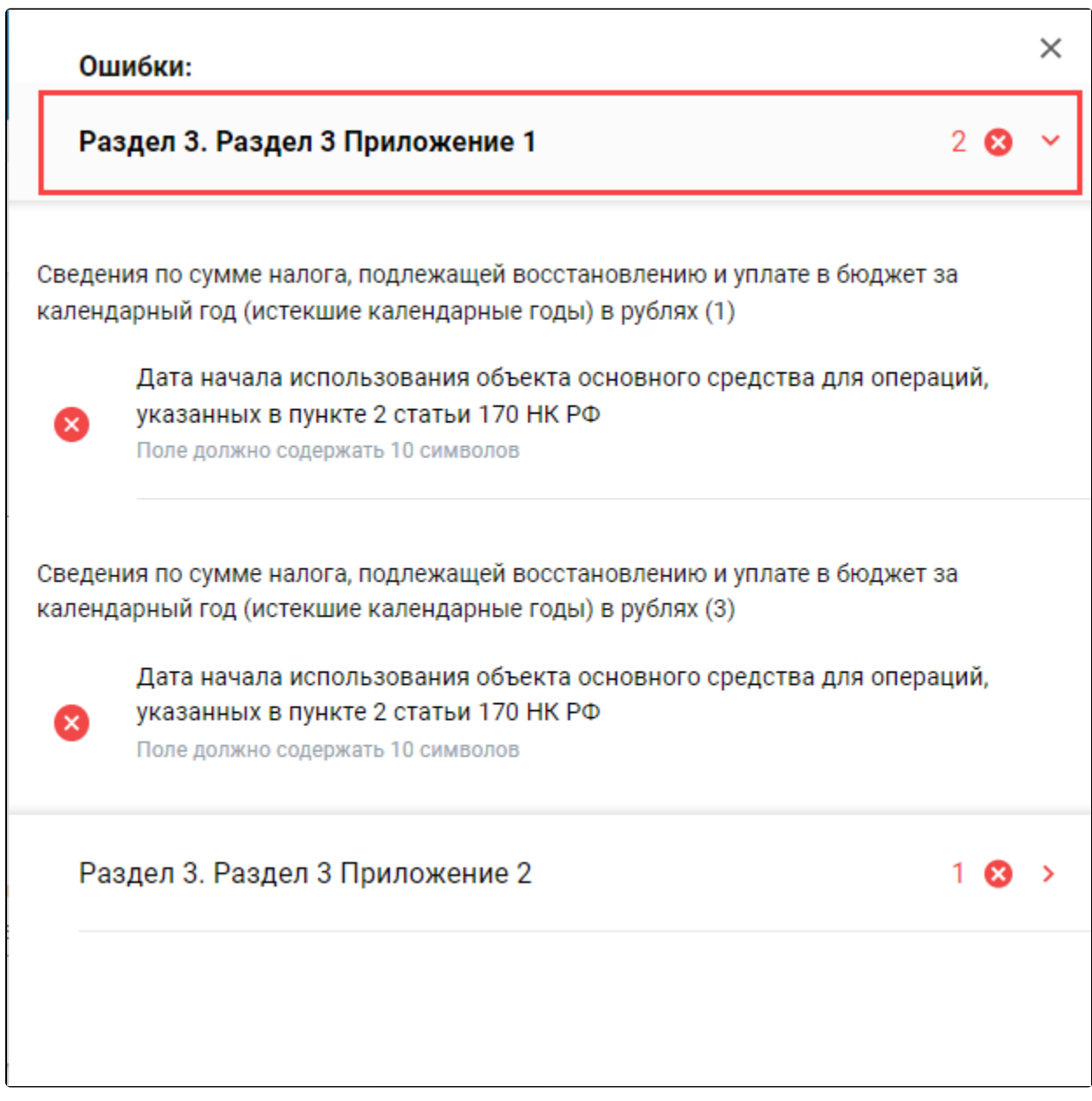

Для быстрого перехода к соответствующему полю нажмите по любой из ошибок. Будет осуществлен переход к данному полю:

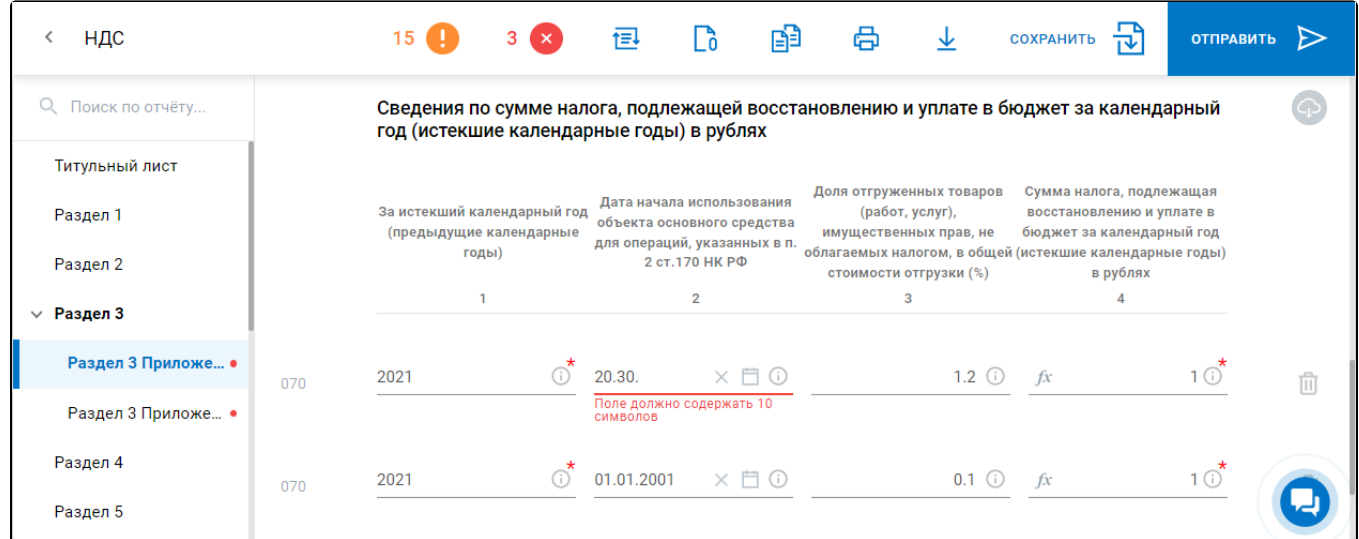

Также в редакторе отчетов реализованы Предупреждения. К ним относятся ошибки и неточности, которые не влияют на отправку, но на них следует обратить внимание.

Список предупреждений можно посмотреть, нажав иконку Количество предупреждений:

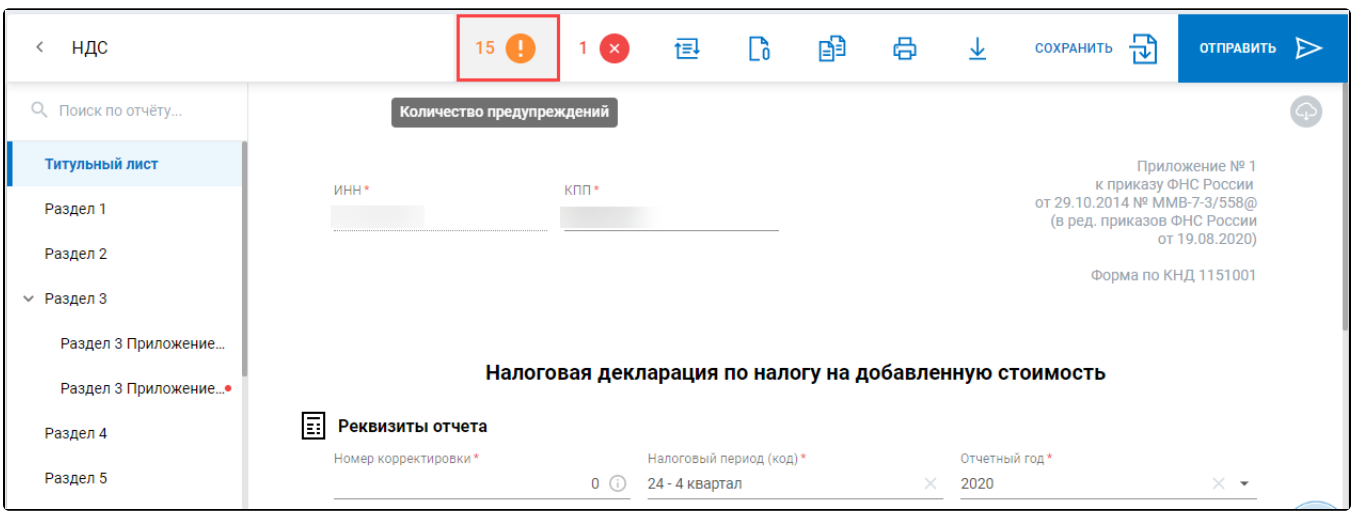

Автоматически выполняется только форматно-логический контроль, т.е. проверка полноты и корректности заполнения полей отчетной формы.

#### <span id="page-4-0"></span>Отправка отчета и другие возможности

В редакторе есть возможность [Конвертировать отчет в другой формат](https://help.astralnalog.ru/pages/viewpage.action?pageId=129665966) (1), Создать нулевой отчет (2) из текущего, Создать отчет на основе текущего (3) (скопировать), распечатать отчет через кнопку [Печать](https://help.astralnalog.ru/pages/viewpage.action?pageId=129681817) (4), выгрузить отчет через кнопку Экспорт (5). Если в отчете заполнены все обязательные поля и нет ошибок форматно-логического контроля, его можно Отправить (6):

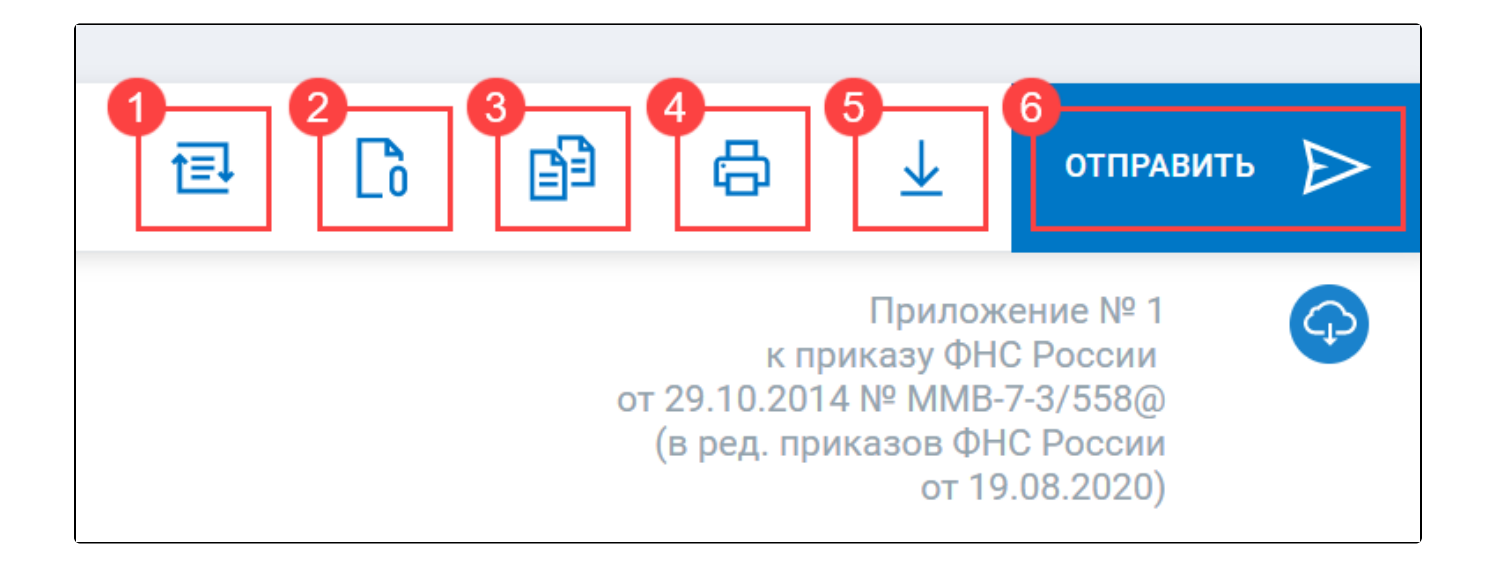